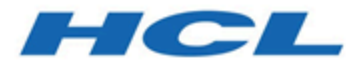

# **Unica OptimizeAktualisierungshandbuch**

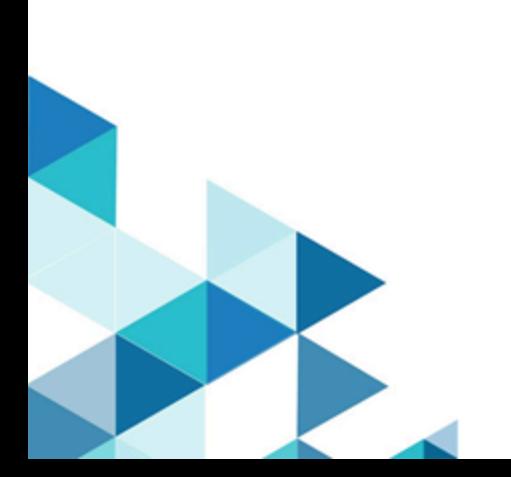

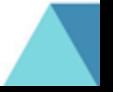

# Inhalt

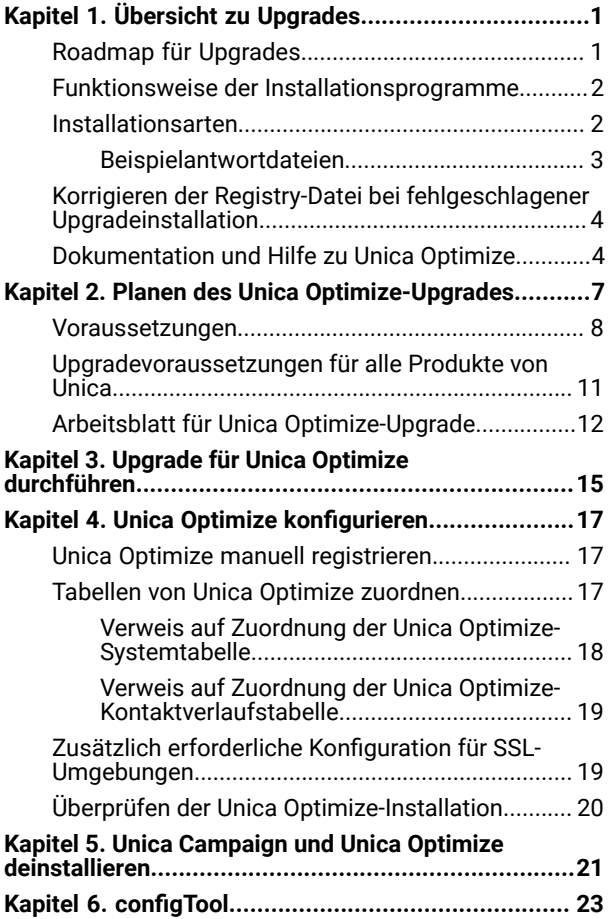

# <span id="page-2-0"></span>Chapter 1. Übersicht zu Upgrades

Ein Upgrade von Unica Optimize ist abgeschlossen, wenn Sie Unica Optimize aktualisieren, konfigurieren und bereitstellen. Das Unica Optimize Upgradehandbuch für enthält detaillierte Informationen zur Upgrade, Konfiguration und Bereitstellung von Unica Optimize.

Für umfassende Informationen zur Verwendung von Unica Optimize Upgradehandbuch, siehe Abschnitt Upgrade Roadmap.

# <span id="page-2-1"></span>Roadmap für Upgrades

Verwenden Sie die Upgrade-Roadmap für den schnellen Zugriff auf die erforderlichen Informationen zum Upgrade von Optimize.

In der folgenden Tabelle finden Sie eine Übersicht über die Aufgaben, die Sie bei einem Upgrade von Optimize abschließen müssen:

### **Tabelle 1. Roadmap für Optimize-Upgrade**

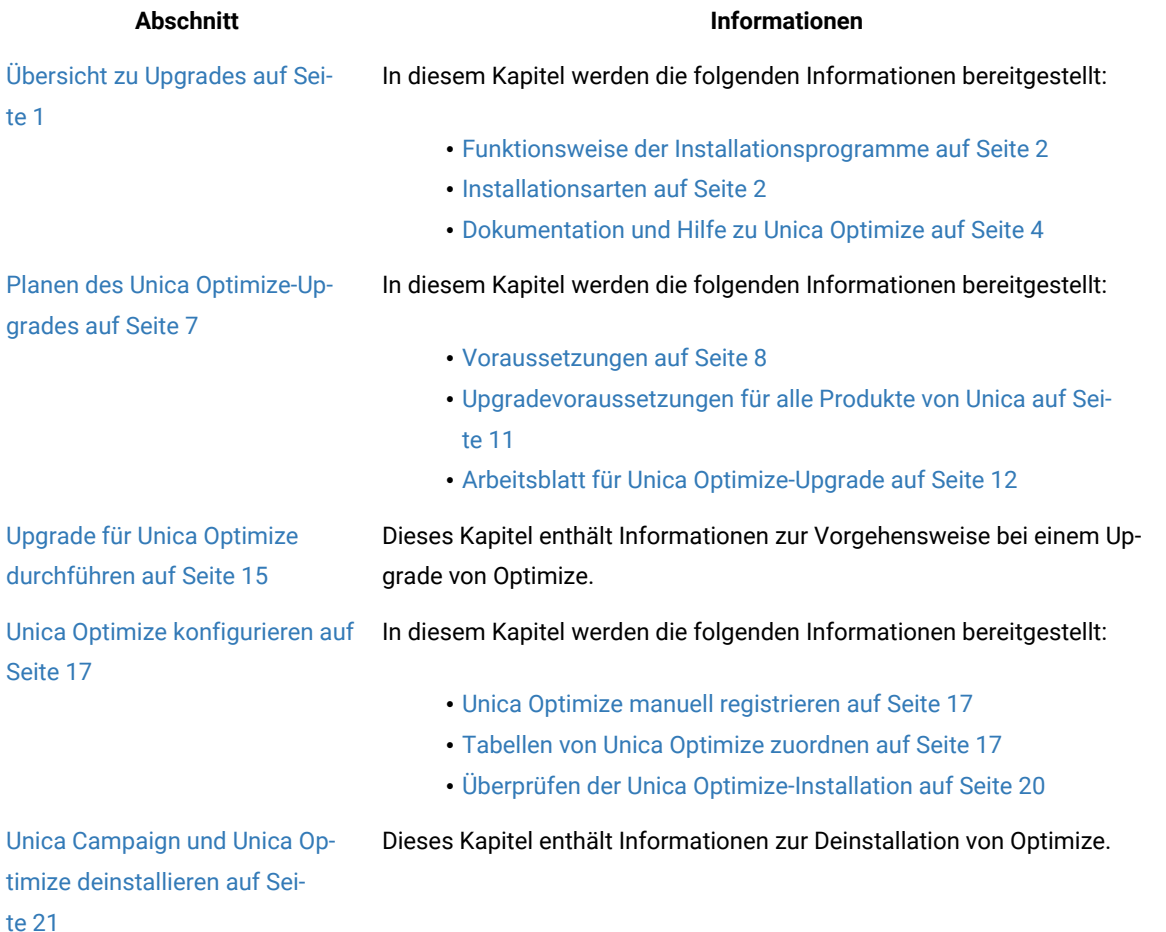

### **Tabelle 1. Roadmap für Optimize-Upgrade**

### **(Fortsetzung)**

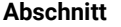

**Abschnitt Informationen**

[configToolauf Seite 23](#page-24-0) Dieses Kapitel enthält Informationen zur Vorgehensweise bei der Verwendung des configTool-Dienstprogramms.

### <span id="page-3-0"></span>Funktionsweise der Installationsprogramme

Für die Installation oder das Upgrade eines Unica-Produkts müssen Sie das Suite-Installationsprogramm und das Produktinstallationsprogramm verwenden. Zum Beispiel müssen Sie das Unica Suite Installationsprogramm und das Unica Plan Installationsprogramm zur Installation von Unica Plan verwenden.

Beachten Sie unbedingt die folgenden Richtlinien, wenn Sie das Unica-Suite-Installationsprogramm und Produktinstallationsprogramm verwenden.

- Das Unica- und Produktinstallationsprogramm müssen sich auf dem Computer, auf dem Sie das Produkt installieren möchten, im selben Verzeichnis befinden. Wenn im Verzeichnis mit dem Unica-Installationsprogramm mehrere Versionen eines Produktinstallationsprogramms vorhanden sind, zeigt das Unica-Installationsprogramm im Installationsassistenten immer die aktuellste Version des Produkts auf dem Unica-Produktbildschirm an.
- Verwenden Sie das Unica Campaign-Installationsarbeitsblatt, um Informationen über die Unica Campaign-Datenbank und über andere Unica Produkte zu sammeln, die für die Installation der Unica Campaign benötigt werden.
- Das Standard-Hauptverzeichnis für die Unica Installationen ist /HCL/Unica für UNIX ™oder C:\HCL\Unica für Windows™. Sie können das Verzeichnis jedoch während der Installation ändern.

## <span id="page-3-1"></span>Installationsarten

Das Unica Suiteinstallationsprogramm kann in den folgenden Modi ausgeführt werden. im GUI-Modus, im X Window System-Modus, im Konsolenmodus oder im unbeaufsichtigten Modus (auch als automatischer Modus bezeichnet). Wählen Sie für die Installation von Unica Optimize einen Modus aus, der Ihren Anforderungen entspricht.

Bei Upgrades verwenden Sie das Installationsprogramm zum Ausführen vieler der Aufgaben, die Sie bei der Erstinstallation ausführen.

### **GUI X Window System-Modus**

Verwenden Sie den GUI-Modus für Windows™ Windows oder den X-Window System-Modus für UNIX™, um Unica Optimize über die grafische Benutzeroberfläche zu installieren.

### **UNIX™X Window System-Modus**

Verwenden Sie den X Window System-Modus für UNIX™, um Unica Optimize über die grafische Benutzeroberfläche zu installieren.

### **Konsolenmodus**

Verwenden Sie den Konsolenmodus, um Unica Optimize mithilfe des Befehlszeilenfensters zu installieren.

**Anmerkung:** Für die ordnungsgemäße Anzeige der Installationsprogrammbildschirme im Konsolenmodus müssen Sie die Terminalsoftware so konfigurieren, dass die Zeichenkodierung UTF-8 unterstützt wird. Eine andere Zeichenkodierung, beispielsweise ANSI, kann den Text nicht korrekt ausgeben, sodass einige Informationen nicht lesbar wären.

### **Unbeaufsichtigter Modus**

Verwenden Sie den unbeaufsichtigten oder automatischen Modus, um Unica Optimize mehrfach zu installieren. Der unbeaufsichtigte Modus verwendet Antwortdateien für die Installation und erfordert keine Benutzereingabe während des Installationsprozesses.

**Anmerkung:** Der unbeaufsichtigte Modus wird bei Upgradeinstallationen von in Gruppen zusammengefassten Anwendungen oder Umgebungen nicht unterstützt.

### <span id="page-4-0"></span>Beispielantwortdateien

Sie müssen Antwortdateien erstellen, um eine unbeaufsichtigte Installation von Unica Optimize einzurichten. Zum Erstellen der Antwortdateien können Sie Beispielantwortdateien verwenden. Die Beispielantwortdateien sind den Installationsprogrammen im ResponseFiles komprimierten Archiv beigefügt.

In der folgenden Tabelle sind Informationen zu Beispielantwortdateien enthalten:

### **Tabelle 2. Beschreibung der Beispielantwortdateien**

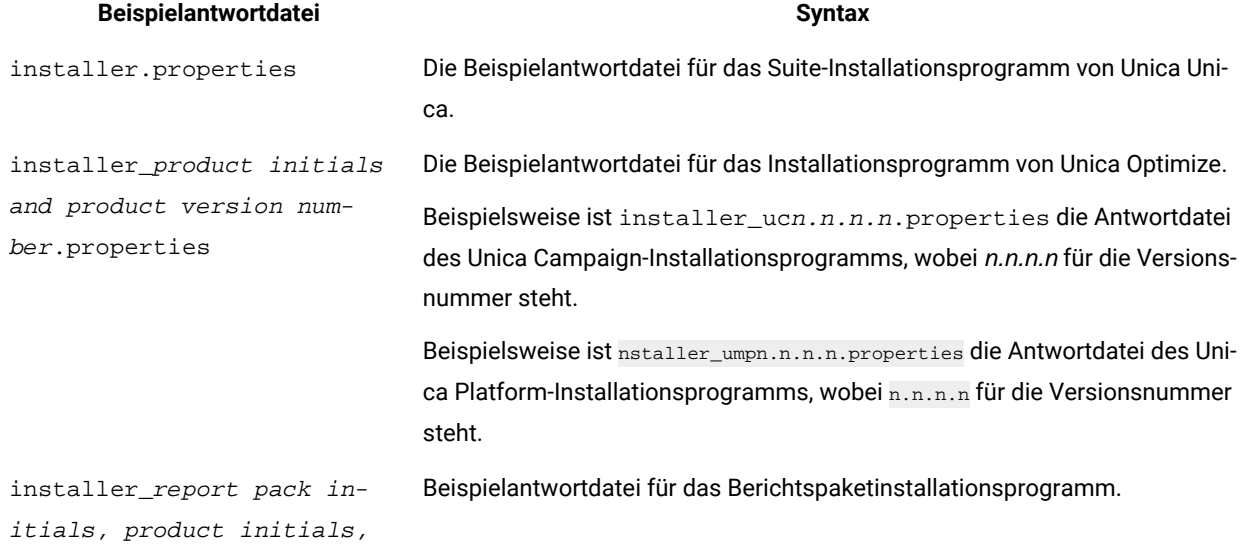

#### **Tabelle 2. Beschreibung der Beispielantwortdateien**

### **(Fortsetzung)**

#### **Beispielantwortdatei Syntax**

and version number.properties

Beispielsweise ist installer\_urpcn.n.n.n.properties die Antwortdatei des Unica Campaign Berichtspaket-Installationsprogramms, wobei n.n.n.n für die Versionsnummer steht.

### <span id="page-5-0"></span>Korrigieren der Registry-Datei bei fehlgeschlagener Upgradeinstallation

Wenn die Installation fehlschlägt, da das Installationsprogramm die Basisversion Ihres installierten Produkts nicht finden konnte, können Sie die Registry-Datei wie hier beschrieben korrigieren.

#### **About this task**

Die globale Registry-Datei InstallAnywhere namens .com.zerog.registry.xml wird erstellt, wenn ein Unica Produkt installiert wird. Die Registry-Datei verfolgt alle installierten Unica-Produkte einschließlich der zugehörigen Funktionen und Komponenten auf diesem Server.

1. Suchen Sie die Datei .com.zerog.registry.xml.

Je nachdem, auf welchem Server die Installation durchgeführt wird, befindet sich die Datei .com.zerog.registry.xml an einer der folgenden Stellen.

• Auf Windows Servers befindet sich die Datei im Ordner Program Files/Zero G Registry.

Zero G Registry ist ein ausgeblendetes Verzeichnis. Sie müssen die Einstellung aktivieren, um ausgeblendete Dateien und Ordner anzuzeigen.

- Bei UNIX-Systemen befindet sich die Datei in einem der folgenden Verzeichnisse.
	- Root Benutzer /var/
	- Nicht-Root-Benutzer \$ HOME/
- 2. Erstellen Sie eine Sicherungskopie von der Datei.
- 3. Bearbeiten Sie die Datei und ändern Sie alle Einträge, die sich auf die Version Ihres installierten Produkts beziehen.

Dies ist beispielsweise ein Abschnitt der Datei, der die Version 8.6.0.3 von Unica Plan entspricht.

```
 <product name="Plan" id="dd6f88e0-1ef1-11b2-accf-c518be47c366" version=" 8.6.0.3 
 " copyright="2013" info_url="" support_url="" location="<HCL_Unica_Home>\Plan" 
 last_modified="2013-07-25 15:34:01">
```
In diesem Fall würden Sie alle Einträge, die sich auf version=" 8.6.0.3 " beziehen, in die Basisversion (8.6.0.0) ändern.

### <span id="page-5-1"></span>Dokumentation und Hilfe zu Unica Optimize

Zu Unica Optimize stehen Dokumentation und Hilfe für Benutzer, Administratoren und Entwickler zur Verfügung.

In der folgenden Tabelle finden Sie Informationen zu den ersten Schritten mit Unica Optimize:

### **Tabelle 3. Installation und Aktualisierung**

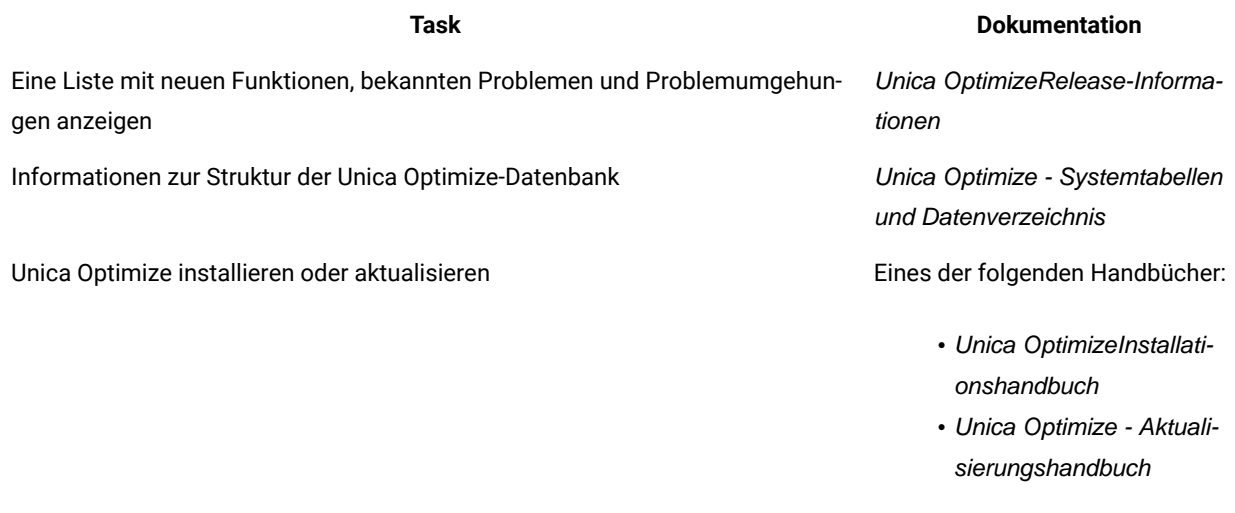

In der folgenden Tabelle finden Sie Informationen zur Konfiguration und Verwendung von Unica Optimize:

### **Tabelle 4. Konfigurierung und Verwendung von Unica Optimize**

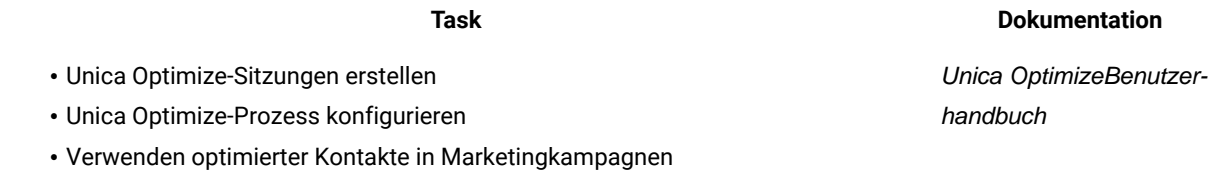

In der folgenden Tabelle finden Sie Informationen zum Anfordern von Hilfe, wenn bei der Verwendung von Unica Optimize Probleme auftreten:

### **Tabelle 5. Hilfe anfordern**

• Unica Optimize-Installati-Unica Optimize Fehlerbehebungs- und Optimierungshandbuch

onsfeh-

### **Task Anweisungen**

### **Tabelle 5. Hilfe anfordern**

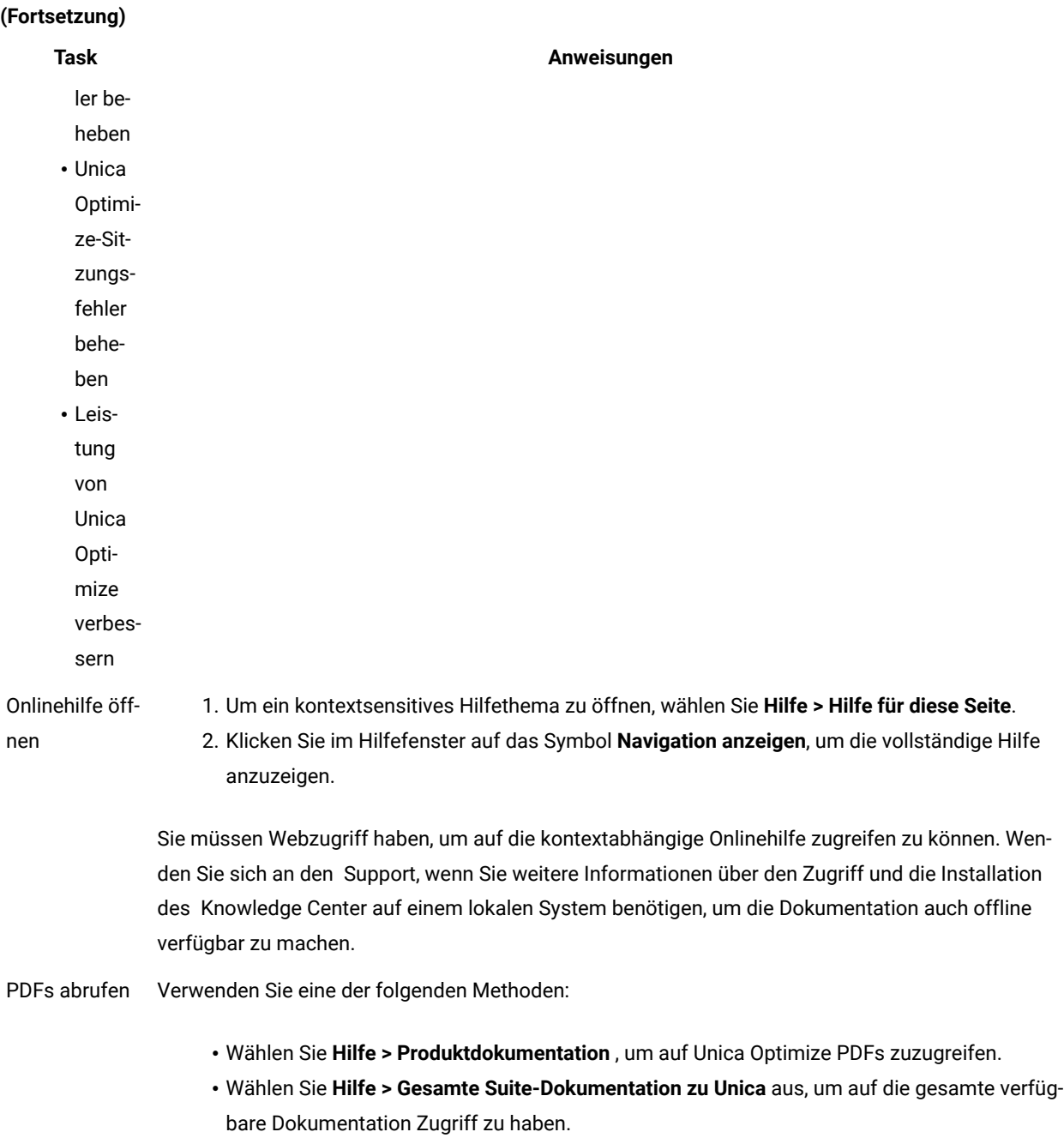

# <span id="page-8-0"></span>Kapitel 2. Planen des Unica Optimize-Upgrades

Führen Sie das Upgrade Ihrer Unica Optimize-Installation durch, nachdem Sie sich mit den speziellen Anleitungen vertraut gemacht haben, die für Ihre Version von Unica Optimize gelten.

 $\mathscr{L}$ 

Anmerkung: Die Vorversionen von Unica Optimize 9.x hatten die Bezeichnung "Optimize".

Beachten Sie die folgenden Anleitungen, wenn Sie ein Upgrade von Unica Optimize durchführen:

### **Tabelle 6. Unica Optimize-Upgradeszenarios**

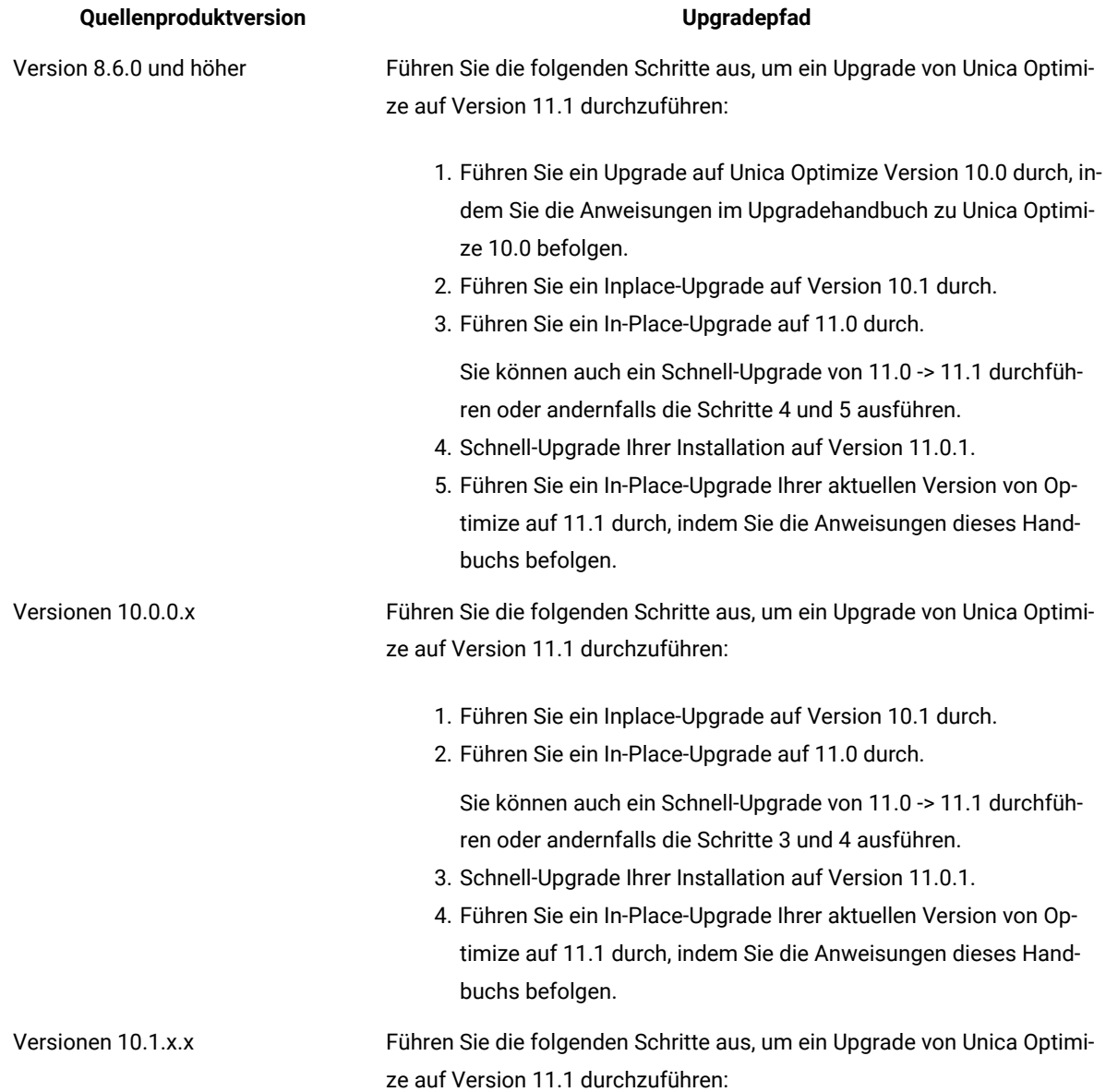

#### **Tabelle 6. Unica Optimize-Upgradeszenarios**

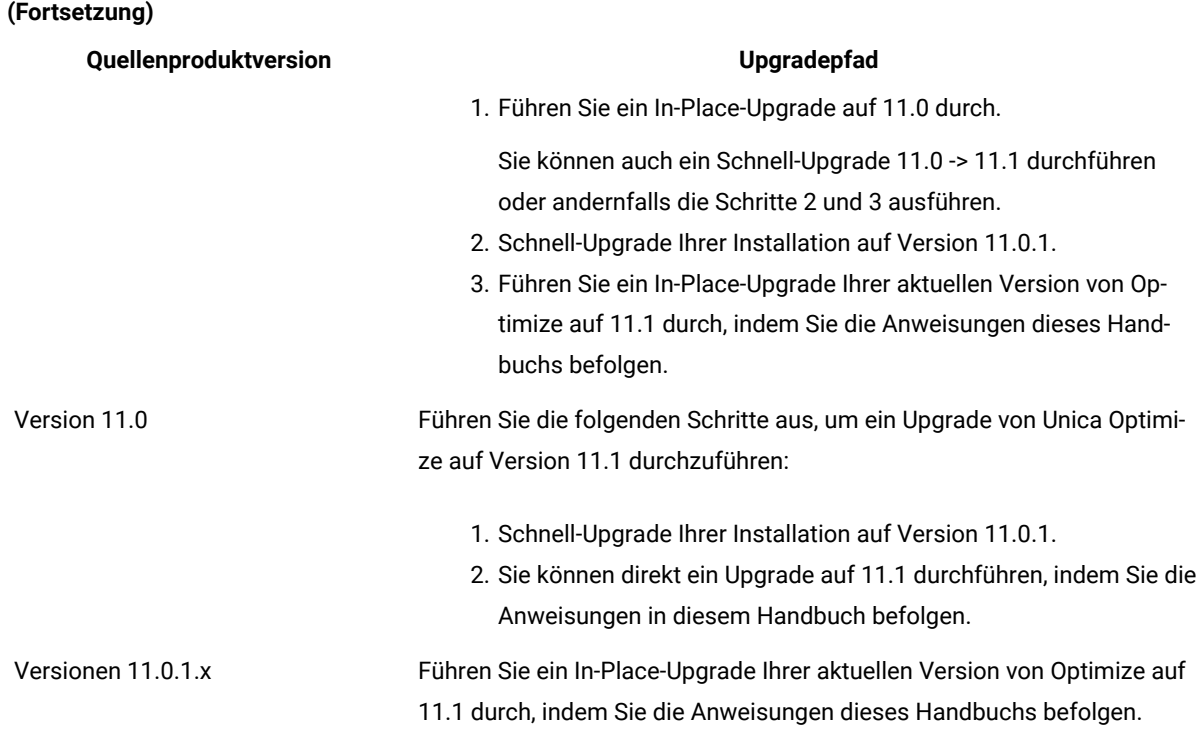

**Wichtig:** Unica Optimize und Unica Campaign müssen auf demselben Versionsstand sein. Zum Beispiel müssen Sie ein Upgrade von Unica Campaign auf Version 11.1 durchführen, bevor Sie ein Upgrade von Unica Optimize auf Version 11.1 ausführen.

### <span id="page-9-0"></span>Voraussetzungen

Bevor Sie ein Unica-Produkt installieren ein Upgrade durchführen, müssen Sie sicherstellen, dass Ihr Computer alle Soft- und Hardwarevoraussetzungen erfüllt.

### **Systemvoraussetzungen**

Informationen zu den Systemanforderungen finden Sie im Handbuch Empfohlene Software-Umgebungen und Mindestsystemanforderungen.

### **Netzdomänenvoraussetzungen**

Unica-Produkte, die als Suite installiert werden, müssen in derselben Netzdomäne installiert werden, um die geltenden Browserbeschränkungen einzuhalten, mit denen Sicherheitsrisiken beim Cross-Site Scripting begrenzt werden sollen.

### **Voraussetzungen für Java Virtual Machine**

Unica Anwendungen innerhalb einer Suite müssen auf einer dedizierten Java™ Virtual Machine (JVM) bereitgestellt werden. Unica Produkte passen die JVM an, die vom Webanwendungsserver verwendet wird.

### **Wissensanforderungen**

Um Unica-Produkte zu installieren, benötigen Sie ein umfassendes Wissen über die Umgebung, in der die Produkte installiert werden sollen. Dieses Wissen umfasst Betriebssysteme, Datenbanken und Webanwendungsserver.

### **Einstellungen des Internet-Browsers**

Bei Ihrem Internet-Browser müssen die folgenden Einstellungen festgelegt sein:

- Der Browser darf keine Seiten zwischenspeichern.
- Der Browser darf Popup-Fenster nicht blockieren.

### **Zugriffsberechtigungen**

Überprüfen Sie, ob Sie über die folgenden Netzberechtigungen für die Ausführung der Installationsaufgaben verfügen:

• Administratorzugriff auf alle erforderlichen Datenbanken.

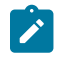

**Note:** Der Administrator muss für die Tabellen und Ansichten über die Berechtigungen CREATE, SELECT, INSERT, UPDATE, DELETE, und DROP verfügen.

- Lese- und Schreibzugriff auf die relevanten Verzeichnisse und Unterverzeichnisse für das Betriebssystemkonto, mit dem Sie den Webanwendungsserver und Unica-Komponenten ausführen
- Schreibberechtigung für alle Dateien, die Sie bearbeiten müssen.
- Schreibberechtigung für alle Verzeichnisse, in denen Sie eine Datei speichern müssen, wie z. B. das Installationsverzeichnis und Sicherungsverzeichnis bei einem Upgrade.
- Die erforderlichen Lese-, Schreib- und Ausführungsberechtigungen zur Ausführung des Installationsprogramms.

Überprüfen Sie, ob Sie über das Administratorkennwort für Ihren Webanwendungsserver verfügen.

Für UNIX ™müssen alle Installationsdateien für Produkte uneingeschränkte Berechtigungen aufweisen, z.B. rwxr-xr-x.

Bei UNIX ™sind die folgenden zusätzlichen Berechtigungen erforderlich:

- Das Benutzerkonto, mit dem Unica Plan und Unica Platform installiert wird, muss zu der gleichen Gruppe gehören wie die Unica Campaign Benutzer. Dieses Benutzerkonto muss über ein gültiges Ausgangsverzeichnis und eine Schreibberechtigung für dieses Verzeichnis verfügen.
- Alle Installationsdateien für HCL Unica-Produkte müssen über alle Berechtigungen verfügen, beispielsweise rwxr-xr-x.

### **Zu beachtende Punkte vor der Installation von Unica Plan**

Beachten Sie die folgenden Punkte bei der Installation von Unica Plan.

### **Umgebungsvariable JAVA\_HOME**

Wenn eine Umgebungsvariable JAVA\_HOME auf dem Computer definiert ist, auf dem Sie ein Unica Produkt installieren, überprüfen Sie ob die Variable sich auf eine unterstützte Version von JRE bezieht. Für Informationen zu den Systemanforderungen, siehe Handbuch Unica Empfohlene Softwareumgebungen und Mindestsystemanforderungen.

Wenn die JAVA\_HOME-Umgebungsvariable auf eine falsche JRE zeigt, müssen Sie die JAVA\_HOME-Variable löschen, bevor Sie die Unica-Installationsprogramme ausführen.

Sie können die Umgebungsvariable JAVA\_HOME mit Hilfe einer der folgenden Methoden löschen:

- Windows™: Geben Sie in einem Befehlsfenster set JAVA\_HOME= (leer lassen) ein und drücken Sie die **Eingabetaste**.
- UNIX™: Geben Sie im Terminal export JAVA\_HOME= (leer lassen) ein und drücken Sie die **Eingabetaste**.

Sie können die Umgebungsvariable JAVA\_HOME löschen, indem Sie den folgenden Befehl im Terminal ausführen: export JAVA\_HOME= (leer lassen)

Mit dem Unica-Installationsprogramm wird eine JRE im Basisverzeichnis der Unica-Installation installiert. Einzelne Unica-Anwendungsinstallationsprogramme dienen nicht zur Installation einer JRE. Stattdessen verweisen sie auf eine Position der JRE, die vom Unica-Installationsprogramm installiert wird. Sie können die Umgebungsvariable zurücksetzen, nachdem die gesamte Installation abgeschlossen ist.

Weitere Informationen über die unterstützte JRE finden Sie im Unica-Handbuch "Empfohlene Software-Umgebungen und Mindestsystemanforderungen".

### **Unica Platform Anforderungen**

Vor der Installation oder dem Upgrade von Unica Platform-Produkten müssen Sie Unica installieren oder upgraden. Für jede Gruppe von Produkten, die zusammenarbeiten, müssen Sie Unica Platform nur einmal installieren bzw. upgraden. Jedes Produktinstallationsprogramm überprüft, ob die vorausgesetzten Produkte installiert sind. Wenn Ihr Produkt oder Ihre Version nicht bei Unica Platform registriert ist, werden Sie in einer Meldung aufgefordert, Unica Platform zu installieren oder zu aktualisieren, bevor Sie mit Ihrer Installation fortfahren. Unica Platformmuss bereitgestellt und ausgeführt werden, bevor Sie Eigenschaften auf der Seite **Einstellungen > Konfiguration** einstellen können.

Note: Bei Installationen unter UNIX müssen Sie möglicherweise die Eigenschaft Djava.awt.headless in Ihrem Webanwendungsserver auf 'true' setzen. Diese Einstellung ist nur dann erforderlich, wenn Sie die Unica Optimize-Berichte nicht anzeigen können. Weitere Informationen finden Sie im Unica Campaign-Installationshandbuch. Sie müssen keine zusätzlichen Datenquellen für Unica Optimize vorbereiten, da Unica Optimize die Datenquelle der Unica Campaign-Systemtabellen verwendet.

**Note:** Stellen Sie bei Versionen 12.0.0 und höher sicher, dass Sie den Datenbanktyp Informix nicht auswählen, da er nicht betrieblich ist. Ab Version 12.1.0.3 und höher können Benutzer die OneDB-Datenbank als Systemtabelle und Benutzertabellen verwenden. Für weitere Informationen, siehe Unica V12.1.0.3 Installationshandbuch für OneDB.

### <span id="page-12-0"></span>Upgradevoraussetzungen für alle Produkte von Unica

Stellen Sie vor der Durchführung eines Upgrades für Optimize sicher, dass alle Anforderungen an Berechtigungen, das Betriebssystem und die Fachkenntnisse erfüllt sind, damit eine problemlose Durchführung des Upgrades gewährleistet ist.

### **Entfernen der von vorherigen Installationen generierten Antwortdateien**

Wenn Sie von der Version vor 8.6.0 ein Upgrade durchführen, müssen Sie die Antwortdateien löschen, die von vorherigen Unica Optimize-Installationen generiert wurden. Alte Antwortdateien sind mit den Installationsprogrammen der Versionen 8.6.0 oder höher nicht kompatibel.

Sollten die alten Antwortdateien nicht entfernt werden, kann es eventuell vorkommen, dass während des Ausführens des Installationsprogramms falsche Daten in die Felder des Installationsprogramms eingetragen werden, dass das Installationsprogramm einige Dateien nicht installiert oder dass Konfigurationsschritte übersprungen werden.

Die Antwortdatei lautet installer.properties.

Die Antwortdateien für jedes Produkt lauten installer\_productversion.properties.

Das Installationsprogramm erstellt Antwortdateien in dem Verzeichnis, das Sie bei der Installation angegeben haben. Als Standardposition wird das Ausgangsverzeichnis des Benutzers verwendet.

### **Anforderungen an das Benutzerkonto bei UNIX™**

Bei UNIX™ muss das Upgrade vom selben Benutzerkonto durchgeführt werden, das die Produkt installiert hat. Andernfalls kann das Installationsprogramm keine vorherige Installation erkennen.

### **Upgrade von 32-Bit- auf 64-Bit-Version**

Wenn Sie von einer 32-Bit-Version zu einer 64-Bit-Version von Unica Optimize wechseln, stellen Sie sicher, dass die folgenden Aufgaben erfüllt sind.

- Stellen Sie sicher, dass die Datenbankclientbibliotheken Ihrer Produktdatenquelle 64-Bit-Versionen sind.
- Stellen Sie sicher, dass alle relevanten Bibliothekspfade (beispielsweise Start- oder Umgebungsscripts) ordnungsgemäß auf die 64-Bit-Versionen Ihrer Datenbanktreiber verweisen.

### **Ungenutzte Dateien aus dem Hauptspeicher bei AIX® entfernen**

Bei Installationen auf AIX®, führen Sie den in Ihrer AIX® Installation enthaltenen Befehl slibclean aus, um ungenutzte Bibliotheken aus dem Hauptspeicher zu entfernen, bevor das Installationsprogramm im Upgrade-Modus ausgeführt wird.

**Note:** Sie müssen den Befehl slibclean als Rootbenutzer ausführen.

### **Benutzerdefinierter Dateien sichern**

Vor dem Start des Upgrades auf Unica 12.1.1, stellen Sie sicher dass alle im Verzeichnis <UNICA\_HOME>/jre/ vorhandenen benutzerdefinierten Dateien gesichert werden. Werden die im Verzeichnis <UNICA\_HOME>/jre/ vorhandenen benutzerdefinierten Dateien nicht gesichert, gehen die Dateien verloren, da beim Unica 12.1.1 Upgrade der vorhandene jre Ordner gelöscht und einen neuen jre Ordner mit Oracle JRE-Dateien installiert wird.

**Note:** Wird IBM AIX als Betriebssystem verwendet, wird IBM JRE von Unica 12.1.1 installiert.

### <span id="page-13-0"></span>Arbeitsblatt für Unica Optimize-Upgrade

Im Arbeitsblatt für das Unica Optimize-Upgrade können Sie Informationen zu der Datenbank erfassen, in der sich die Systemtabellen für Ihr Unica Optimize-Upgrade befinden, sowie zu anderen Unica-Produkten, die für ein Upgrade von Unica Optimize erforderlich sind.

### **Unica Campaign-Datenbankinformationen**

Der Installationsassistent für Unica Optimize muss auf Ihre Unica Campaign-Systemtabellendatenbank zugreifen, um die Unica Optimize-Tabellen erstellen zu können. Sammeln Sie die folgenden Informationen über Ihre Unica Campaign-Installation, damit das Installationsprogramm die Datenbanktabellen einrichten und Unica Optimize ordnungsgemäß konfigurieren kann:

#### **Tabelle 7. Arbeitsblatt für Datenbankinformationen**

#### **Datenbankinformationen Notes®**

Überprüfen Sie, ob die Unica Campaign-Datenbank für Unicode konfiguriert ist.

Unica Campaign-Datenbanktyp

Wenn der Datenbanktyp DB2®ist und auf einem UN-IX™-System installiert ist, notieren Sie den Pfad der DB2®-Instanz.

Wenn der Datenbanktyp "Oracle" ist, notieren Sie den Pfad zum Oracle-Ausgangsverzeichnis.

Unica Campaign-Datenbankhostname

Unica Campaign-Datenbankport

Unica Campaign-Datenbankname

#### **Tabelle 7. Arbeitsblatt für Datenbankinformationen**

#### **(Fortsetzung)**

### **Datenbankinformationen Notes®**

Benutzername für das Unica Campaign-Datenbankkonto

Kennwort für das Unica Campaign-Datenbankkonto

JDBC-Verbindungs-URL zu der Unica Campaign-Datenbank

Das Installationsprogramm stellt die Verbindungs-URL auf der Basis der von Ihnen angegebenen Werte bereit, Sie müssen aber bestätigen, dass die URL korrekt ist.

Für SQL Server hat die JDBC-Verbindungs-URL z. B. das folgende Format:

jdbc:sqlserver://your\_db\_host:your\_db\_port;database-Name=your\_db\_name

Name des Systems, auf dem der Unica Campaign-Webanwendungsserver installiert ist.

Port, über den der Unica Campaign-Anwendungsserver empfangsbereit ist.

Wenn Sie planen, SSL zu implementieren, müssen Sie den SSL-Port festlegen.

Netzdomäne für das Bereitstellungssystem.

**Anmerkung:** Wenn Sie Unica Optimize und Unica Campaign auf getrennten Systemen installieren, müssen Sie das Unica Campaign-Verzeichnis für die Unica Campaign-Installation nicht als Netzlaufwerk auf dem System anhängen, auf dem Unica Optimize betrieben wird. Vergewissern Sie sich, dass CAMPAIGN\_HOME auf OPTIMIZE\_HOME in ACOServer.bat/.sh verweist. Diese Variable wird aus Gründen der Kompatibilität beibehalten und ist auf OPTIMIZE\_HOME eingestellt. Der Wert dieser Variablen darf nicht geändert werden.

### **Unica Platform-Datenbankinformationen**

Der Installationsassistent für Unica Optimize muss auf die Unica Platform-Systemtabellendatenbank zugreifen können, um das Produkt zu registrieren.

Bei jeder Ausführung des Installationsprogramms von Unicamüssen Sie die folgenden Datenbankverbindungsinformationen für die Systemtabellendatenbank von Unica Platformeingeben:

- Datenbanktyp
- Datenbankhostname
- Datenbankport
- Datenbankname
- Benutzername und Kennwort für das Datenbankkonto
- JDBC-Verbindungs-URL zu der Unica Platform-Datenbank

Das Installationsprogramm stellt die Verbindungs-URL auf der Basis der von Ihnen angegebenen Werte bereit. Sie müssen jedoch bestätigen, dass die URL korrekt ist.

# <span id="page-16-0"></span>Kapitel 3. Upgrade für Unica Optimize durchführen

Sie können ein Upgrade von Unica Optimize durchführen, indem Sie die vorhandene Unica Optimize-Installation überschreiben.

### **About this task**

### **Wichtige Hinweise für Unica Optimize-Benutzer**

Sie müssen ein Upgrade gemeinsam für Unica Campaignund Unica Optimize durchführen. Wenn Sie kein gemeinsames Upgrade für Unica Campaign und Unica Optimize durchführen wollen, müssen Sie den Unica Optimize-Listener manuell stoppen.

### Wichtige Hinweise für Benutzer, die den **Unica Optimize -Listener und Unica Campaign auf separaten Maschinen installiert haben:**

Wenn Unica Optimize-Listener und Analyse-Server von Unica Campaign auf separaten Maschinen installiert sind und Sie ein Upgrade von Unica Optimize mit den Berechtigungen eines Benutzers ohne Rootberechtigung durchführen, müssen Sie den Benutzer zur Liste Sudo hinzufügen, damit die GSKIT-Komponenten erfolgreich installiert werden können.

Während des interaktiven Installationsprozesses werden Sie dazu aufgefordert, das SUDO-Kennwort für den Benutzer ohne Rootberechtigung einzugeben. Mit Bereitstellung des SUDO-Kennworts ist die Installation abgeschlossen und die GSKIT-Komponenten wurden erfolgreich installiert.

Wenn Sie eine Installation im unbeaufsichtigten Modus durchführen und Sie nicht möchten, dass das System Sie zur Eingabe des SUDO-Kennworts auffordert, können Sie einen NOPASSWD für den SUDO-Benutzer einstellen. Wenn Sie nicht NOPASSWD für den Sudo-Benutzer festlegen, werden Sie weiter zur Eingabe des SUDO-Kennworts aufgefordert.

Wenn der Benutzer nicht in der SUDO-Liste enthalten ist, würde das Installationsprogramm von Unica Optimize Sie jedoch weiterhin zur Eingabe des SUDO-Kennworts auffordern und die GSKIT-Komponenten würden nicht installiert. In diesem Fall muss der Benutzer das GSKIT manuell installieren, indem er das Dienstprogramm \$Optimize\_Home/bin/ IBM\_Campaign\_Crypto.bin mit den Berechtigungen des Benutzers ohne Rootberechtigung ausführt.

Wenn bei dem Windows™-Betriebssystem der Installationsbenutzer kein Administrator ist, muss er das Dienstprogramm \$Optimize\_Home/bin/IBM\_Campaign\_Crypto.exe mit der Administratorbenutzerrolle manuell ausführen, um die GSKIT-Komponenten installieren zu können. In der Datei ContactOptimization\_stdout.log können Sie die zur GSKIT-Installation gehörigen Protokolle prüfen.

Führen Sie die folgenden Schritte aus, um ein Upgrade von Unica Optimize durchzuführen:

1. Stoppen Sie den Unica Optimize-Listener. Stellen Sie vor dem Stoppen des Unica Optimize-Listeners sicher, dass im CAMPAIGN\_HOME-Script der korrekte Pfad zu ACOServer festelegt wurde.

Verwenden Sie das ACOServer-Script, um den Unica Optimize-Listener zu stoppen. Das ACOServer-Script befindet sich im bin-Verzeichnis der Unica Optimize-Installation.

Führen Sie den folgenden Befehl aus, um den Unica Optimize-Listener zu stoppen:

- Für Windows™: ACOserver.bat stop
- Für UNIX™: ./ACOserver.sh stop
- 2. Sichern Sie die Unica Campaign- und Unica Optimize-Ausgangsverzeichnisse.
- 3. Sichern Sie die Unica Campaign- und Unica Platform-Systemtabellen.
- 4. Führen Sie das Unica-Installationsprogramm aus und wählen Sie **Unica Optimize** aus.

**Wichtig:** Wählen Sie Ihr früheres Unica Optimize-Installationsverzeichnis aus, z. B. C:\IBM \ContactOptimization.

Wählen Sie die **Automatische Datenbankeinrichtung** aus, wenn Sie dazu aufgefordert werden. Wenn Sie die **Manuelle Datenbankeinrichtung** auswählen, müssen Sie die SQL-Migrationsscripts von Unica Optimizefür die entsprechende Datenbank ausführen, um die Unica Optimize-Systemtabellen manuell zu erstellen und zu füllen.

- 5. Starten Sie den Webanwendungsserver, auf dem Unica Campaign implementiert ist, falls er noch nicht ausgeführt wird.
- 6. Starten Sie den Unica Optimize-Listener.

Verwenden Sie das ACOServer-Script, um den Unica Optimize-Listener zu starten.

Führen Sie den folgenden Befehl aus, um den Unica Optimize-Listener zu starten:

- Für Windows™: ACOserver.bat start
- Für UNIX™: ./ACOserver.sh start
- 7. Führen Sie die folgenden Schritte für alle Unica Optimize-Sitzungen aus, für die erweiterte Einstellungen auf Sitzungsebene verwendet werden:
	- a. Bearbeiten Sie die erweiterten Einstellungen auf Sitzungsebene der Unica Optimize-Sitzung.
	- b. Speichern Sie die Einstellungen auf Sitzungsebene.

Durch das Speichern der Einstellungen wird sichergestellt, dass die erweiterten Einstellungen auf Sitzungsebene der aktuellen Unica Optimize-Sitzung während des Upgrades beibehalten werden. Wenn Sie die erweiterten Einstellungen nicht speichern, verhalten sich die folgenden Eigenschaften unter Umständen so, als hätten Sie die Option False anstatt True festgelegt:

- **ContinueOnGenerationLoopError**
- **EnableMaxCapacityConsumption**
- **UpdateSessionTableStatistics**

# <span id="page-18-0"></span>Kapitel 4. Unica Optimize konfigurieren

Unica Optimize verfügt nicht über eine eigenständige Webanwendung. Konfigurieren Sie Unica Optimize, nachdem Sie Unica Campaign installiert, konfiguriert, implementiert und Ihre Installation geprüft haben.

# <span id="page-18-1"></span>Unica Optimize manuell registrieren

Registrieren Sie Unica Optimize bei Unica Platform, um Menüelemente zu importieren und Konfigurationseigenschaften festzulegen. Falls das Installationsprogramm Unica Optimize während des Installationsprozesses nicht auf die Unica Platform-Systemtabellen zugreifen kann, müssen Sie das Dienstprogramm configTool ausführen, um Unica Optimize manuell zu registrieren.

### **About this task**

Sie müssen das Dienstprogramm configTool für jede Datei einmal ausführen. Das Dienstprogramm configToolbefindet sich im Verzeichnis tools/bin in der Unica Platform-Installation.

Orientieren Sie sich bei der manuellen Registrierung von Optimize an den folgenden Beispielbefehlen:

- configTool -i -p "Affinium|suite|uiNavigation|mainMenu|Campaign" -f "**full\_path\_to\_Optimize\_installation\_directory**\conf\optimize\_navigation.xml"
- configTool -v -i -o -p "Affinium|Campaign|about|components" -f "**full\_path\_to\_Optimize\_installation\_directory**\conf\optimize\_subcomponent\_version.xml"

Die Konfigurationseigenschaften von Unica Optimize sind alle in Unica Campaign enthalten. Daher müssen Sie keine Konfigurationseigenschaften registrieren.

# <span id="page-18-2"></span>Tabellen von Unica Optimize zuordnen

Sie können Daten zwischen Unica Optimize und Unica Campaign austauschen, indem Sie die Systemtabellen, Kontaktverlaufstabellen und Segmentzugehörigkeitstabellen von Unica Optimize den Unica Campaign-Tabellen zuordnen.

### **About this task**

**Anmerkung:** Das Zuordnen der Systemtabellen der Segmentzugehörigkeit in Unica Campaign für die Verwendung mit strategischen Segmenten ist optional. Ordnen Sie die Systemtabelle der Segmentzugehörigkeit nur dann einer Zielgruppe zu, wenn Sie diese Zielgruppe in Ablaufdiagrammen oder Unica Optimize-Sitzungen verwenden, in denen strategische Segmente eingesetzt werden.

Weitere Informationen zum Zuordnen von Systemtabellen in Unica Campaign finden Sie im Unica Campaign-Administratorhandbuch.

Führen Sie die folgenden Schritte aus, um Tabellen von Unica Optimize zuzuordnen:

- 1. Ordnen Sie alle Systemtabellen zu.
- 2. Ordnen Sie alle Kontaktverlaufstabellen zu.

Bestätigen Sie, dass jede Zielgruppenebene in Ihrer Unica Campaign-Konfiguration über eine Kontaktverlaufstabelle verfügt. Sie müssen jede Kontaktverlaufstabelle zuordnen. Weitere Informationen zu zusätzlichen Kontaktverlaufstabellen finden Sie im Unica Campaign-Administratorhandbuch.

3. **Optional:** Ordnen Sie für jede Zielgruppe, die in Unica Optimize-Sitzungen mit strategischen Segmenten verwendet wird, die Systemtabelle der Segmentzugehörigkeit für die Zielgruppe der Datenbanktabelle zu, die die Segmentmitglieder definiert.

### **Anforderungen bei der Verwendung strategischer Segmente**:

Wenn Sie den Einsatz strategischer Segmente planen, stellen Sie sicher, dass für jede Zielgruppenebene in der Unica Campaign-Konfiguration eine Segmentzugehörigkeitstabelle vorhanden ist. Sie müssen jede Segmentzugehörigkeitstabelle zuordnen.

Erstellen Sie zwei Indizes für die Segmentzugehörigkeitstabelle der Zielgruppe. Erstellen Sie den ersten Index für die 'SegmentID' und den zweiten für die Zielgruppenebenenspalte. Die Tabelle UA\_SegMembership wird mit einem Index für die CustomerID und einem für die SegmentID ausgeliefert.

Weitere Informationen zu Systemtabellen und strategischen Segmenten finden Sie im Unica Campaign-Administratorhandbuch.

### <span id="page-19-0"></span>Verweis auf Zuordnung der Unica Optimize-Systemtabelle

Ordnen Sie zur Integration von Unica Optimize in Unica Campaignalle Unica Optimize-Systemtabellen den Unica Campaign-Tabellen zu.

Sie können Daten zwischen Unica Optimize und Unica Campaign austauschen, indem Sie die Unica Optimize-Tabellen in den Unica Campaign-Tabellen zuordnen. Ordnen Sie alle Systemtabellen, Kontaktverlaufstabellen und Segmentzugehörigkeitstabellen von Unica Optimize den Unica Campaign-Tabellen zu.

In der folgenden Tabelle finden Sie Informationen zu den Unica Optimize-Systemtabellen und den entsprechenden Datenbanktabellen:

### **Tabelle 8. Zuordnung der Unica Optimize-Systemtabelle**

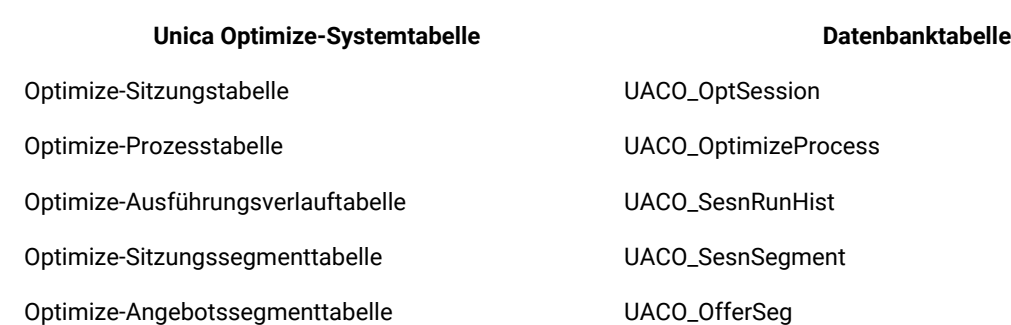

### **Tabelle 8. Zuordnung der Unica Optimize-Systemtabelle**

### **(Fortsetzung)**

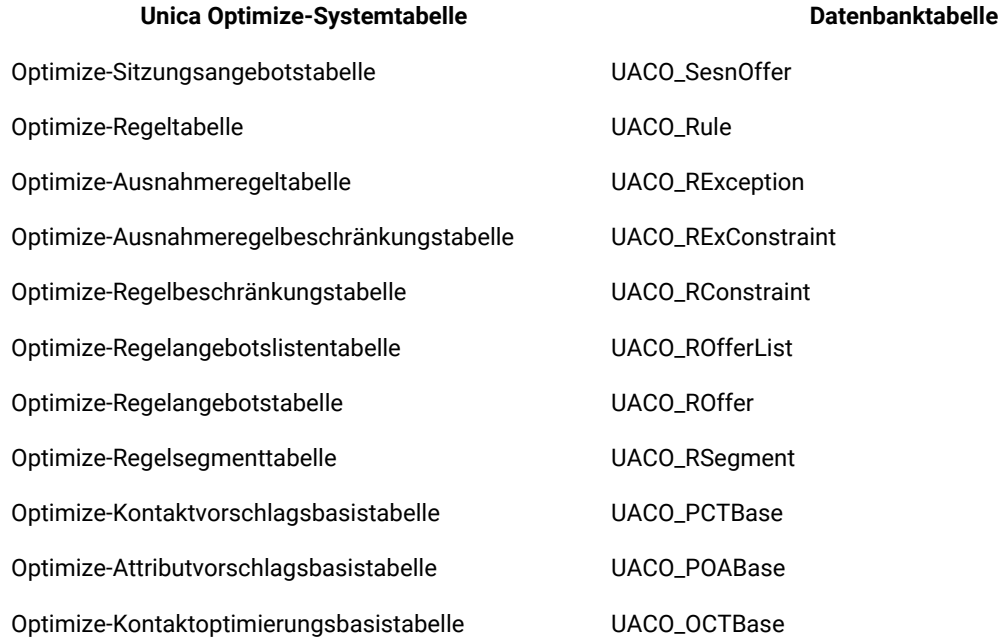

### <span id="page-20-0"></span>Verweis auf Zuordnung der Unica Optimize-Kontaktverlaufstabelle

Ordnen Sie zur Integration von Unica Optimize in Unica Campaignalle Unica Optimize-Kontaktverlaufstabellen den Unica Campaign-Tabellen zu.

In der folgenden Tabelle finden Sie Informationen zu den Unica Optimize-Kontaktverlaufstabellen und den entsprechenden Datenbanktabellen:

### **Tabelle 9. Zuordnung der Unica Optimize-Kontaktverlaufstabelle**

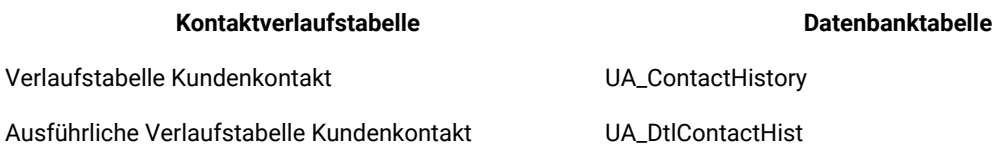

Die Namen von zusätzlichen Tabellen der Zielgruppenebenen sind für Ihre Konfiguration von Unica Optimize eindeutig.

## <span id="page-20-1"></span>Zusätzlich erforderliche Konfiguration für SSL-Umgebungen

Seit Release 12.0 aufwärts werden SSL for C++-Komponenten in Unica-Produkten von OpenSSL unterstützt.

Wenn Sie SSL for C++-Komponenten (z. B. den Unica Campaign Listener) unter den Versionen 10.0.x bis 11.1.x von Unica-Produkten implementiert haben, müssen Sie für diese Komponenten die folgenden Schritte ausführen.

- Erstellen Sie eine openssl-Schlüsseldatei (.pem).
- Erstellen Sie mit GSKit neue Zertifikate.
- Erstellen Sie einen neuen openssl-Zertifizierungsschlüssel.
- Optional können Sie ein neues Zertifikat erstellen oder erhalten.
- Openssl-Zertifizierung importieren oder Zertifikat einschließen.
- Konfigurieren Sie Ihre Umgebung zur Verwendung des neuen Zertifikats.

Ausführliche Informationen hierzu finden Sie im Unica Platform-Administratorhandbuch, Abschnitt 14: Implementierung von unidirektionalem SSL.

## <span id="page-21-0"></span>Überprüfen der Unica Optimize-Installation

Wenn Unica Optimize ordnungsgemäß installiert wurde, müssen Sie in der Lage sein, mithilfe des Optimize-Prozesses in Unica Campaign die Unica Campaign-Ablaufdiagramme zur Stapelverarbeitung zu erstellen. Um dies sicherzustellen, melden Sie sich bei Unica an und vergewissern Sie sich, dass Sie auf **Kampagne> Optimierungen**  zugreifen können.

### **Before you begin**

**Anmerkung:** Bevor Sie überprüfen, ob die Installation oder das Upgrade von Unica Optimize ordnungsgemäß ausgeführt wurde, müssen Sie sicherstellen, dass die Eigenschaft **Affinium|Campaign|acoInstalled** auf true eingestellt ist. Wenn **Affinium|Campaign|acoInstalled** auf falseeingestellt ist, erhalten Sie eine Fehlermeldung, die besagt, dass Unica Optimize nicht installiert ist.

### **About this task**

Nachdem Sie die Unica Optimize-Tabellen den Unica Campaign-Tabellen zugeordnet haben, müssen Sie sich eventuell bei der Unica-Konsole ab- und wieder anmelden, damit **Kampagne> Optimize Sitzungen** angezeigt wird.

Führen Sie die folgenden Schritte aus, um die Unica Optimize-Installation zu überprüfen:

- 1. Melden Sie sich bei der Unica-Konsole an.
- 2. Wählen Sie **Kampagne> Optimierungen** im Menü aus.

### **Result**

Die Seite **Alle Optimize-Sitzungen** wird angezeigt. Stellen Sie sicher, dass Sie Ihre Unica Optimize-Sitzungen anzeigen und verwalten können.

# <span id="page-22-0"></span>Kapitel 5. Unica Campaign und Unica Optimize deinstallieren

Führen Sie das Deinstallationsprogramm für Unica Campaign und Unica Optimize aus, um Unica Campaign und Unica Optimize zu deinstallieren. Wenn Sie das -Deinstallationsprogramm ausführen, dann werden die während des Installationsprozesses erstellten Dateien entfernt. Beispielsweise werden die Konfigurationsdateien, die Registry-Informationen des Installationsprogramms und die Benutzerdaten vom Computer entfernt.

### **About this task**

Wenn Sie Unica-Produkte installieren, ist ein Deinstallationsprogramm im Verzeichnis Uninstall\_Product enthalten, wobei Product der Name Ihres Produkts ist. Unter Windows™ wird außerdem ein Eintrag zur Liste **Programme hinzufügen oder entfernen** in der Systemsteuerung hinzugefügt.

Wenn Sie die Dateien in Ihrem Installationsverzeichnis manuell entfernen, anstatt das Deinstallationsprogramm auszuführen, kann das Ergebnis eine unvollständige Installation sein, wenn Sie ein Produkt später am selben Speicherort neu installieren. Bei der Deinstallation eines Produkts wird dessen Datenbank nicht entfernt. Das Deinstallationsprogramm entfernt nur die Standarddateien, die während der Installation erstellt werden. Dateien, die nach der Installation erstellt oder generiert werden, werden nicht entfernt.

Beachten Sie neben den allgemeinen Anweisungen zur Deinstallation von Unica-Produkten die folgenden Richtlinien, wenn Sie Campaign deinstallieren:

- Wenn Sie über mehrere Unica Campaign-Laufzeitinstallationen verfügen, die dieselbe Unica Platform-Installation verwenden, müssen Sie die Netzkonnektivität der Unica Campaign-Laufzeit-Workstation entfernen, bevor Sie das Deinstallationsprogramm ausführen. Geschieht dies nicht, werden die Konfigurationsdaten für alle Unica Campaign-Laufzeitinstallationen von Unica Platform deinstalliert.
- Warnungen, die Sie auf die Aufhebung der Registrierung von Unica Platform hinweisen, können Sie ignorieren.
- Als Vorsichtsmaßnahme können Sie eine Kopie der Konfiguration exportieren, bevor Sie Unica Campaign deinstallieren.
- Wenn Sie nach Ausführen des Deinstallationsprogramms die Unica Campaign-Designzeitumgebung deinstallieren, müssen Sie die Registrierung für Unica Campaign eventuell manuell aufheben. Verwenden Sie das Dienstprogramm configtool, um die Registrierung von full\_path\_to\_Interact\_DT\_installation\_directory\interactDT\conf \interact\_navigation.xml und full\_path\_to\_Interact\_RT\_installation\_directory\conf \interact\_navigation.xml aufzuheben.

**Anmerkung:** Bei UNIX™muss das Deinstallationsprogramm von demselben Benutzerkonto ausgeführt werden, mit dem Unica Campaign installiert wurde.

- 1. Wenn Sie die Unica Campaign-Webanwendung bereitgestellt haben, dann müssen Sie die Bereitstellung der Webanwendung für WebSphere® oder WebLogic zurücknehmen.
- 2. Den Unica Campain-Listener stoppen.
- 3. Um die Unica Optimize-Tabellen aus der Systemtabellendatenbank zu löschen, führen Sie das aco\_systab\_drop.sql Script im ddl Verzeichnis Ihrer Unica Campaign Installation aus. Falls das Verzeichnis ddl im Produktinstallationsverzeichnis existiert, müssen Sie die Scripts im Verzeichnis ddl ausführen, um Tabellen aus der Systemtabellendatenbank zu löschen.
- 4. Beenden Sie WebSphere® oder WebLogic.
- 5. Stoppen Sie die mit der Campaign verbundenen Prozesse.
- 6. Falls das Verzeichnis ddl im Produktinstallationsverzeichnis existiert, müssen Sie die Scripts im Verzeichnis ddl ausführen, um Tabellen aus der Systemtabellendatenbank zu löschen.
- 7. Stellen Sie sicher, dass IBM SPSS® Modeler Collaboration and Deployment Service (C&DS) deinstalliert ist.

Öffnen Sie Installation Manager und stellen Sie sicher, dass C&DS deinstalliert ist. Wenn C&DS nicht deinstalliert wird, verwenden Sie den Installationsmanager zur Deinstallation von C&DS.

8. Führen Sie einen der folgenden Schritte aus, um Unica Campaign zu deinstallieren:

### **Choose from:**

- Klicken Sie auf das Unica Campaign-Deinstallationsprogramm, das im Verzeichnis Uninstall\_Product enthalten ist. Das Deinstallationsprogramm wird in dem Modus ausgeführt, in dem Sie Unica Campaign und Attribution Modelerinstalliert haben.
- Navigieren Sie in einem Befehlszeilenfenster zum Verzeichnis des Deinstallationsprogramms und führen folgenden Befehl aus, um Unica Campaign und Attribution Modeler im Konsolenmodus zu deinstallieren:

Uninstall**\_Product** -i console

• Wenn Sie die Deinstallation in einer UNIX™-Umgebung ausführen, navigieren Sie zu dem Verzeichnis, in dem sich das Deinstallationsprogramm befindet, und führen Sie den folgenden Befehl aus, um Unica Campaign zu deinstallieren:

./Uninstall\ Interaction\ History.

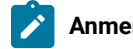

**Anmerkung:** UNIX™ erfordert Leerzeichen nach \.

• Navigieren Sie in einem Befehlszeilenfenster zum Verzeichnis des Deinstallationsprogramms und führen folgenden Befehl aus, um Unica Campaign und Attribution Modeler stillen Modus zu deinstallieren:

Uninstall**\_Product** -i silent

Wenn Sie Unica Campaign im stillen Modus deinstallieren, werden bei der Deinstallation keine Dialoge zur Benutzerinteraktion angezeigt.

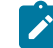

**Anmerkung:** Wenn Sie keine Option für die Deinstallation von Unica Campaign angeben, wird das Deinstallationsprogramm in dem Modus ausgeführt, in dem Unica Campaign installiert ist.

# <span id="page-24-0"></span>Chapter 6. configTool

Die Eigenschaften und Werte auf der Seite **Konfiguration** werden in den Unica Platform Systemtabellen gespeichert. Sie können das Dienstprogramm configTool verwenden, um Konfigurationseinstellungen in und aus den Systemtabellen zu importieren und zu exportieren.

### **Einsatzmöglichkeiten für "configTool"**

Möglicherweise möchten Sie configTool aus den folgenden Gründen verwenden.

- Um die Partitions- und Datenquellenvorlagen, die mit Unica Campaigngeliefert werden, zu importieren, die Sie dann auf der Seite **Konfiguration** ändern und duplizieren können.
- Registrieren von (Importieren der Konfigurationseinstellungen für) Unica-Produkten, wenn das Installationsprogramm die Eigenschaften nicht automatisch zur Datenbank hinzufügen kann.
- Exportieren einer XML-Version der Konfigurationseinstellungen für die Sicherung oder zum Importieren in eine andere Installation von Unica.
- Um die Kategorien zu löschen, die nicht über den Link **Kategorie löschen** verfügen. Dabei verwenden Sie configTool, um die Konfiguration zu exportieren. Anschließend löschen Sie die XML Datei, welche die Kategorie erstellt hat, und verwenden Sie configTool, um die bearbeitete XML Datei zu importieren.

**Important:** Dieses Dienstprogramm ändert die Tabellen usm\_configuration und usm\_configuration\_values in der Unica Platform Systemtabellendatenbank, die die Konfigurationseigenschaften und ihre Werte enthält. Um optimale Ergebnisse zu erzielen, erstellen Sie entweder Sicherheitskopien dieser Tabellen oder exportieren Sie die aktuellen Konfigurationen über configTool und sichern Sie dann die resultierende Datei. Damit haben Sie die Möglichkeit, die Konfiguration wieder herzustellen, falls der Import über configTool fehlschlägt.

### **Syntax**

```
configTool -d -p "elementPath" [-o]
configTool -i -p "parent ElementPath" -f importFile [-o]
configTool -x -p "elementPath" -f exportFile
configTool -vp -p "elementPath" -f importFile [-d]
configTool -r productName -f registrationFile [-o] configTool -u productName
```
### **Befehle**

**-d -p "elementPath" [o]**

Löschen von Konfigurationseinstellungen und den entsprechenden Einstellungen durch Festlegen eines Pfads in der Konfigurationseigenschaftenhierarchie.

Im Elementpfad müssen die internen Namen von Kategorien und Eigenschaften verwendet werden. Diese können Sie abrufen, indem Sie zu der Seite **Konfiguration** navigieren, die gewünschte Kategorie oder Eigenschaft und den Pfad

auswählen, der im rechten Teilfenster in Klammern angezeigt wird. Begrenzen Sie einen Pfad in der Hierarchie der Konfigurationseigenschaft mit dem Zeichen | und setzen Sie den Pfad in doppelte Anführungszeichen.

Beachten Sie Folgendes:

- Mit diesem Befehl können keine vollständigen Anwendungen, sondern nur Kategorien und Eigenschaften in einer Anwendung gelöscht werden. Verwenden Sie den Befehl -u, um die gesamte Anwendung zu deregistrieren.
- Verwenden Sie die Option -o, um die Kategorien zu löschen, die auf der Seite **Konfiguration** nicht über den Link **Kategorie löschen** verfügen.

Wird -d zusammen mit dem Befehl -vp verwendet, löscht configTool alle untergeordneten Knoten im angegebenen Pfad, wenn diese Knoten in der angegebenen XML Datei nicht enthalten sind.

**-i -p "parentElementPath" -f importFile [o]**

Importieren von Konfigurationseinstellungen mit den entsprechenden Einstellungswerten aus einer festgelegten XML-Datei.

Zum Importieren geben Sie den Pfad zu dem übergeordneten Element an, unter welchem Sie die Kategorien speichern möchten. Das Dienstprogramm configTool importiert die Eigenschaften in der Kategorie, die Sie im Pfad angegeben haben.

Sie können Kategorien auf jeder Ebene unter der obersten Ebene speichern. In die Ebene der obersten Kategorie können Sie jedoch keine Kategorie hinzufügen.

Im übergeordneten Elementpfad müssen die internen Namen von Kategorien und Eigenschaften verwendet werden. Diese können Sie abrufen, indem Sie zu der Seite **Konfiguration** navigieren, die gewünschte Kategorie oder Eigenschaft und den Pfad auswählen, der im rechten Teilfenster in Klammern angezeigt wird. Begrenzen Sie einen Pfad in der Hierarchie der Konfigurationseigenschaft mit dem Zeichen | und setzen Sie den Pfad in doppelte Anführungszeichen.

Sie können den Speicherort der Importdatei relativ zum Verzeichnis tools/bin oder einen vollständigen Verzeichnispfad angeben. Unabhängig davon, ob Sie einen relativen Pfad oder keinen Pfad festlegen, sucht configTool zuerst nach der Datei relativ zum Verzeichnis tools/bin.

Standardmäßig werden bestehende Kategorien über diesen Befehl nicht überschrieben. Aber Sie können die Option -o verwenden, um eine Überschreibung zu erzwingen.

**-x -p "elementPath" -f exportFile**

Exportieren von Konfigurationseinstellungen und deren Einstellungswerten in eine XML-Datei mit festgelegtem Namen.

Sie können alle Konfigurationseinstellungen exportieren oder den Export auf eine bestimmte Kategorie beschränken, indem Sie einen Pfad in der Konfigurationseigenschaftenhierarchie festlegen.

Für den Elementpfad müssen die internen Namen der Kategorien und Eigenschaften verwendet werden. Diese können Sie abrufen, indem Sie zu der Seite **Konfiguration** navigieren, die gewünschte Kategorie oder Eigenschaft und den

Pfad auswählen, der im rechten Teilfenster in Klammern angezeigt wird. Begrenzen Sie einen Pfad in der Hierarchie der Konfigurationseigenschaft mit dem Zeichen | und setzen Sie den Pfad in doppelte Anführungszeichen.

Sie können die Speicherposition der Exportdatei relativ zum aktuellen Verzeichnis oder einen vollständigen Verzeichnispfad angeben. Wenn der Dateipfad kein Trennzeichen (/ in UNIX™, / oder \ in Windows™) enthält, speichert configTool die Datei im Verzeichnis tools/bin der Unica Platform Installation. Falls Sie die Erweiterung xml nicht angeben, wird sie von configTool hinzugefügt.

**-vp -p "elementPath" -f importFile [-d]**

Dieser Befehl wird hauptsächlich bei manuellen Upgrades verwendet, um Konfigurationseigenschaften zu importieren. Wenn Sie ein Fixpack angewendet haben, das eine neue Konfigurationseigenschaft enthält, und dann ein Upgrade durchführen, können beim Importieren einer Konfigurationsdatei als Teil des manuellen Upgrades Werte überschrieben werden, die beim Anwenden des Fixpacks festgelegt wurden. Der Befehl -vp stellt sicher, dass der Import keine zuvor festgelegten Konfigurationswerte überschreibt.

**Important:** Nachdem Sie das Dienstprogramm configTool mit der Option -vp verwendet haben, müssen Sie den Webanwendungsserver, auf dem Unica Platform bereitgestellt wird, erneut starten, damit die Änderungen angewendet werden.

Wird -d zusammen mit dem Befehl -vp verwendet, löscht configTool alle untergeordneten Knoten im angegebenen Pfad, wenn diese Knoten in der angegebenen XML Datei nicht enthalten sind.

**-r productName -f registrationFile**

Registrieren Sie die Anwendung. Der Speicherort der Registrierungsdatei kann relativ zum Verzeichnis tools/bin oder als vollständiger Verzeichnispfad angegeben werden. Standardmäßig wird die bestehende Konfiguration über diesen Befehl nicht überschrieben. Aber Sie können die Option -o verwenden, um eine Überschreibung zu erzwingen. Der Parameter **productName** muss einer der oben aufgelisteten Parameter sein.

Beachten Sie Folgendes:

• Wenn Sie den Befehl -r verwenden, muss die Registrierungsdatei <application> als erstes Tag in der XML Datei enthalten.

Zusammen mit dem Produkt können andere Dateien zur Verfügung gestellt werden, mit deren Hilfe Sie Konfigurationseinstellungen in die Unica Platform-Datenbank einfügen können. Für diese Dateien, verwenden Sie den Befehl -i. Nur die Datei, die das Tag <application> als erstes Tag enthält, kann mit dem Befehl -r verwendet werden.

- Die Registrierungsdatei für Unica Platform lautet Manager\_config.xml und der erste Tag lautet <suite>. Um diese Datei in einer neuen Installation zu registrieren, verwenden Sie das Dienstprogramm populateDb, oder führen Sie das Unica Platform Installationsprogramm erneut aus, wie im Unica Platform Installationshandbuch beschrieben.
- Zur erneuten Registrierung aller Produkte außer Unica Platform nach der Erstinstallation, verwenden Sie configTool mit den Befehlen -r und -o, um die bestehenden Eigenschaften zu überschreiben.

Das Dienstprogramm configTool verwendet Produktnamen als Parameter mit den Befehlen, die Produkte registrieren und deregistrieren. Mit dem Release 8.5.0 von Unica haben sich viele Produktnamen geändert. Die in configTool verwendeten Namen haben sich jedoch nicht geändert. Die gültigen Produktnamen für die Verwendung in configTool sowie die aktuellen Produktnamen sind nachfolgend aufgeführt.

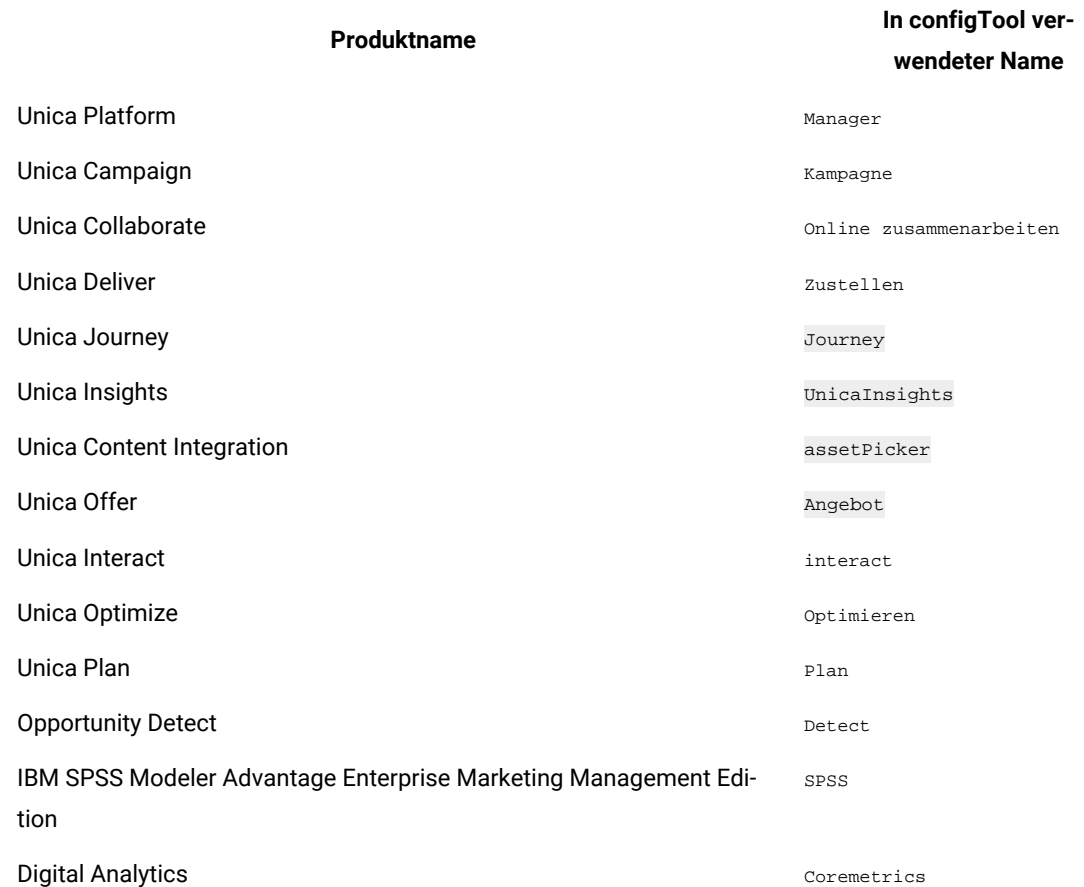

### **Table 10. Produktnamen für die Registrierung und die Aufhebung der Registrierung mit configTool**

#### **-u productName**

Deregistrieren Sie eine durch **productName angegebenen Anwendung. Sie müssen** der Produktkategorie keinen Pfad hinzufügen, der Produktname ist ausreichend und erforderlich. Der Prozess entfernt alle Eigenschaften und Konfigurationseinstellungen für das Produkt.

### **Optionen**

**-o**

Bei Verwendung mit -i oder -r wird eine vorhandene Kategorie oder Produktregistrierung (Knoten) überschrieben. Bei Verwendung mit -d können Sie eine Kategorie (Knoten) löschen, die auf der Seite **Konfiguration** über den Link **Kategorie löschen** nicht verfügt.

### **Beispiele**

• Importieren Sie die Konfigurationseinstellungen aus der Datei Product\_config.xml im Verzeichnis conf der Unica PlatformInstallation.

configTool -i -p "Affinium" -f Product\_config.xml

• Importieren von einer der Unica Campaign-Datenquellenvorlagen in die Unica Campaign-Standardpartition: partition1. Das Beispiel geht davon aus, dass Sie die Oracle Datenquellenvorlage OracleTemplate.xml im Verzeichnis tools/bin der Unica Platform Installation gespeichert haben.

configTool -i -p "Affinium|Campaign|partitions|partition1|dataSources" -f OracleTemplate.xml

• Exportieren Sie alle Konfigurationseinstellungen in die Datei myConfig.xml im Verzeichnis D:\backups.

configTool -x -f D:\backups\myConfig.xml

• Exportieren Sie eine bestehenden Unica Campaign Partition (vollständig, mit Datenquelleneinträgen). Speichern Sie in der Datei partitionTemplate.xml und danach im Standardverzeichnis tools/bin der Unica Platform Installation.

configTool -x -p "Affinium|Campaign|partitions|partition1" -f partitionTemplate.xml

• Registrieren Sie manuell die Anwendung productName mit der Datei app\_config.xml, die im Standardverzeichnis tools/bin der Unica Platform Installation gespeichert ist und überschreiben Sie die bestehende Registrierung dieser Anwendung.

configTool -r product Name -f app\_config.xml -o

• Aufheben der Registrierung einer Anwendung "productName".

configTool -u productName

• Führen Sie den folgenden Befehl aus, um die encodeCSV-Funktion zu aktivieren:

configTool -vp -p "Affinium|Plan|umoConfiguration" -f Plan\_Home\conf\Plan\_encodeProperty\_11.1.xml

• Registrieren Sie die Einstellungen von Unica Interact als Konfigurationsmenü unter AffiniumWebApps \Campaign\interact\conf\interact\_setup\_navigation.xml mit

configTool.bat -v -i -p "Affinium|suite|uiNavigation|settingsMenu" -f "interact\_setup\_navigation.xml"